# でんき、せつびやさん図面拾い手順書

株式会社ビジネス・ワン

1. でんきやさんから見積データを開き、[図面(P)]-[図面拾い出し(H)]をクリックしてく ださい。

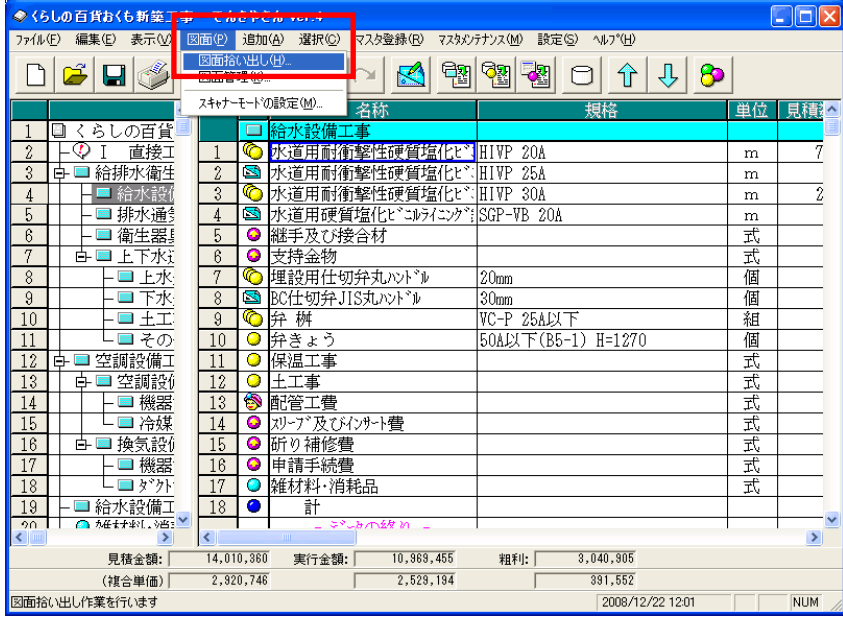

2.図面拾い出し画面が表示されます。

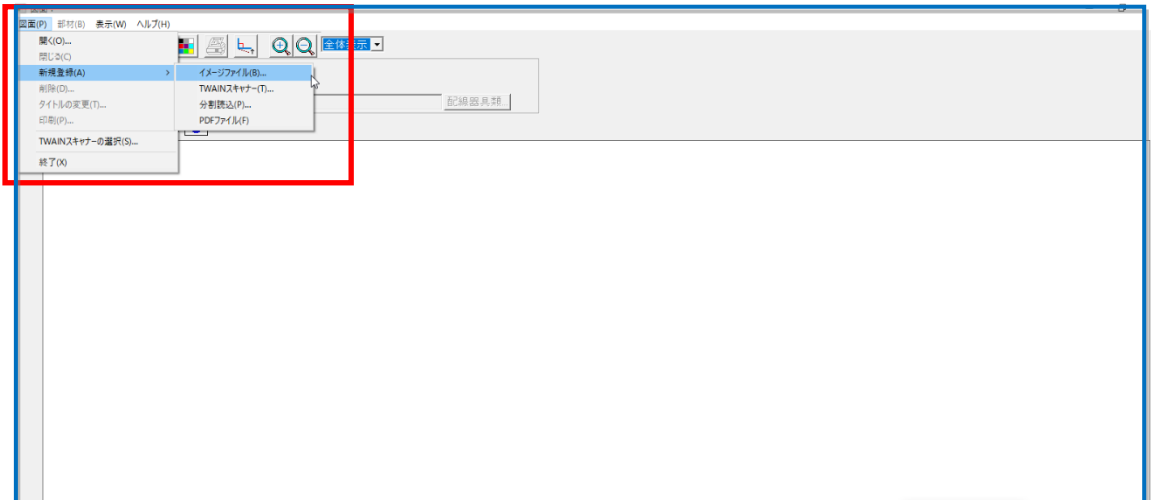

### スキャナ読み込みからの場合

[図面(P)]-[新規登録(A)]-[TWAIN スキャナー(T)]をクリックしてください。

(ご利用のスキャナドライバーの導入が必要となります。導入はご利用のスキャナメーカ ーサイトより確認ください。

スキャナー読み込み画面が表示されます。原稿の向きなどを設定し、「OK」をクリックして ください。

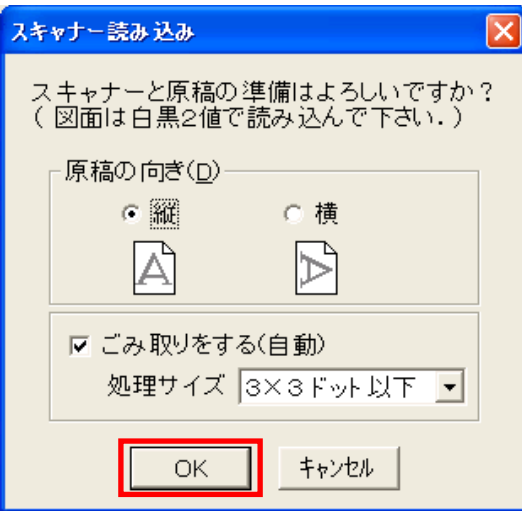

スキャナの読み込み画面が表示されます。原稿をスキャナにセットし、読み込みを行ってく ださい。

※スキャナからの読み込み手順については、スキャナの操作マニュアルをご参照ください。

## イメージファイルからの場合

# [図面(P)]-[新規登録(A)]-[イメージファイル(B)] をクリックし任意のファイルを指定 してください。

(取り込み可能ファイル:BMP、TIF、TIFF、一部の DXF ファイル)

 $\overline{\phantom{a}}$ 

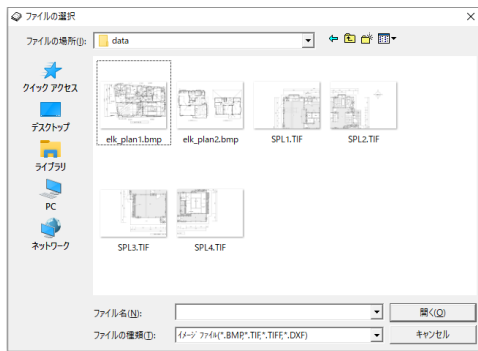

### PDF からの場合

[図面(P)]-[新規登録(A)]-[PDF ファイル(F)] をクリックし任意のファイルを指定 してください。

3.「イメージを確認してから、<決定>または「取り消し」を選択してください。」とメッ セージが表示されます。「OK」をクリック後、「決定」ボタンをクリックしてください。

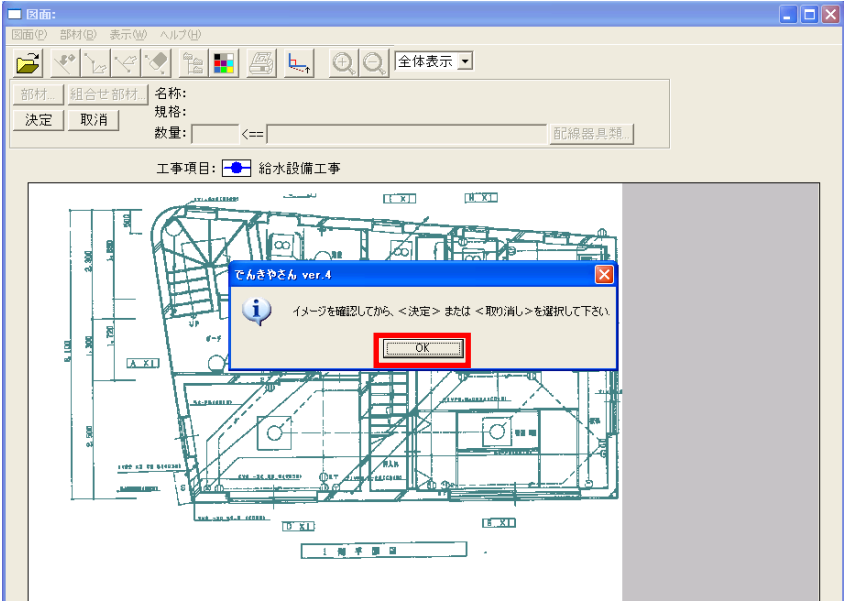

4.「長さの基準となる2点を・・・指定して下さい。」とメッセージが表示されます。 「OK」をクリックしてください。

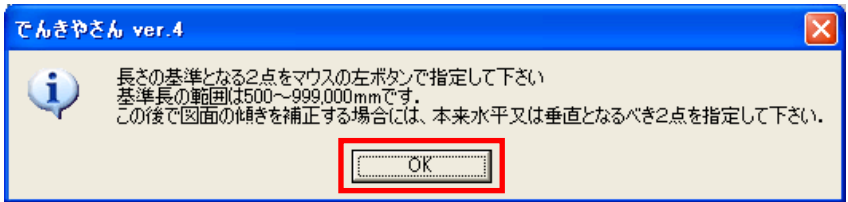

5. 長さの基準となる2つの点を、マウスの左ボタンでそれぞれクリックしてください。

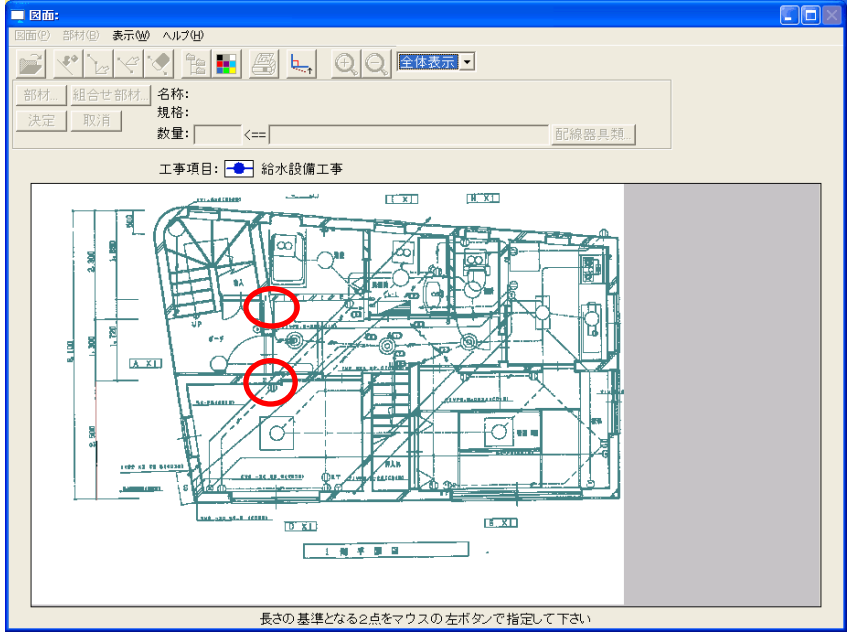

6.図面の登録画面が表示されます。指定した2点間の長さと、図面のタイトルを入力し、 「OK」をクリックしてください。

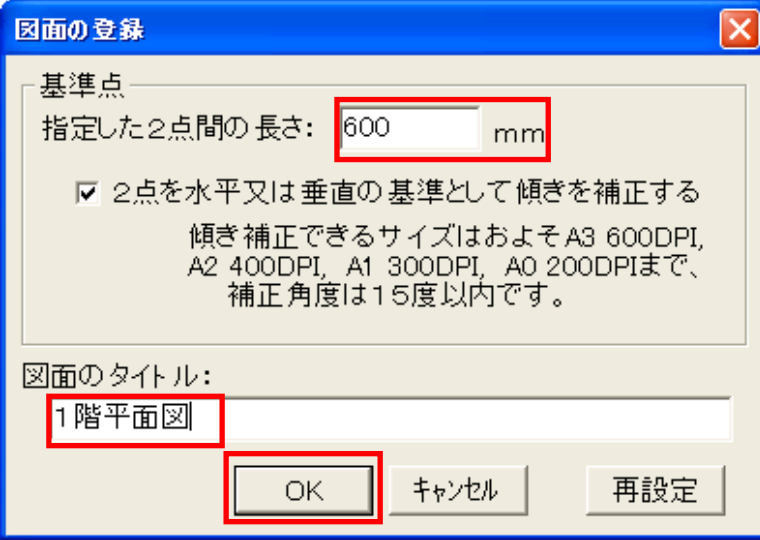

7. [部材(B)]ー[拾い出し(P)]をクリックしてください。

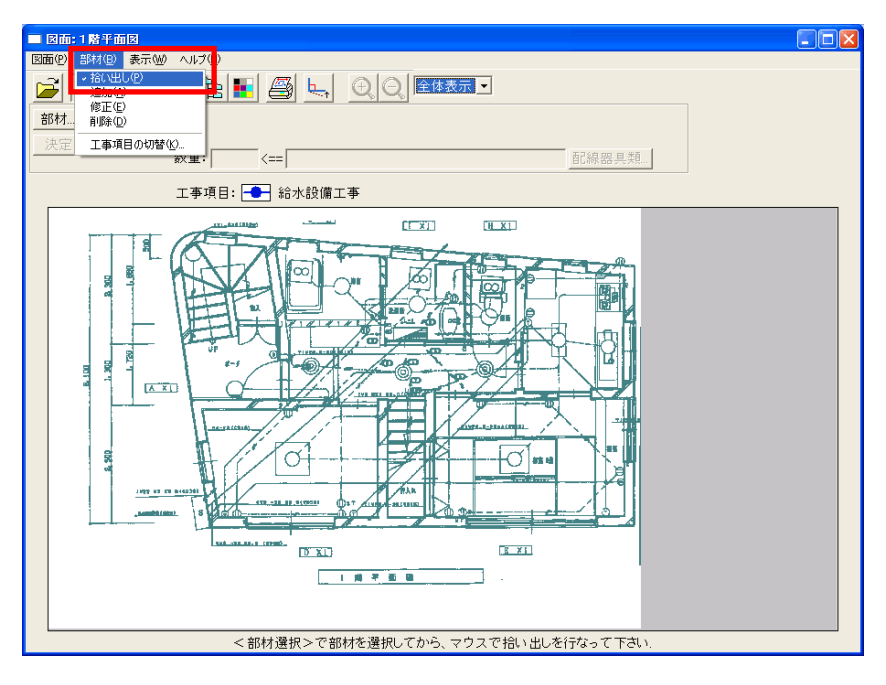

8. 画面左上の「部材」ボタンをクリックしてください。

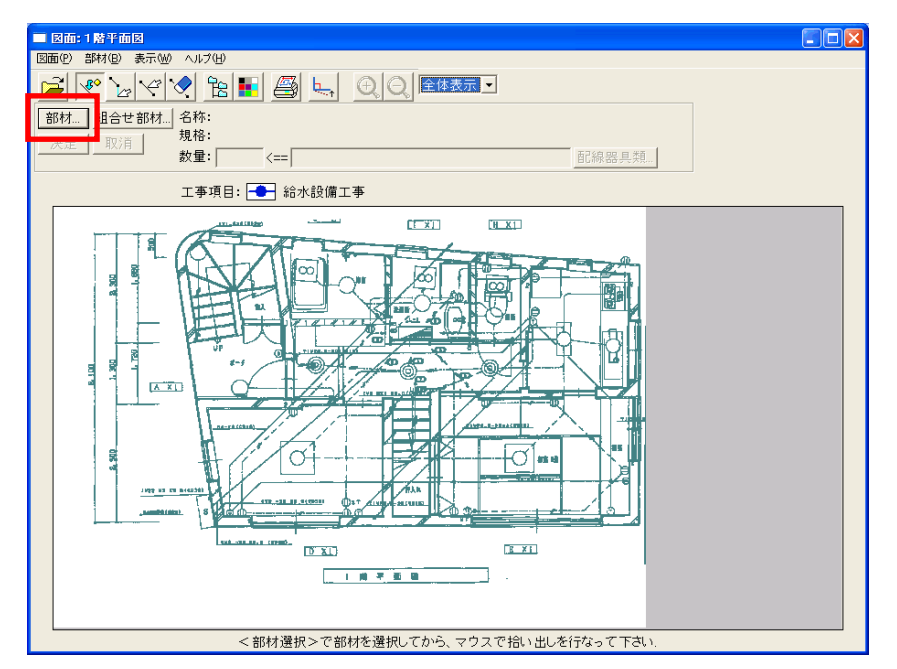

9.「部材マスタから選択」画面が表示されます。ここから、拾い出ししたい部材を選択し、 ダブルクリックしてください。

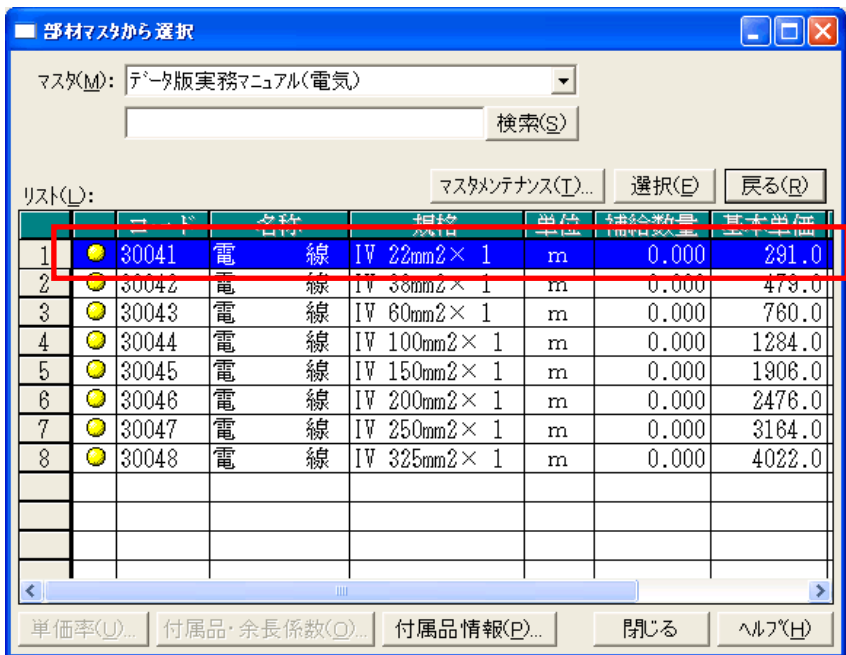

10. 部材の編集画面が表示されます。 形状(L)を「円」または「線」のどちらかに設定し、 「OK」をクリックしてください。

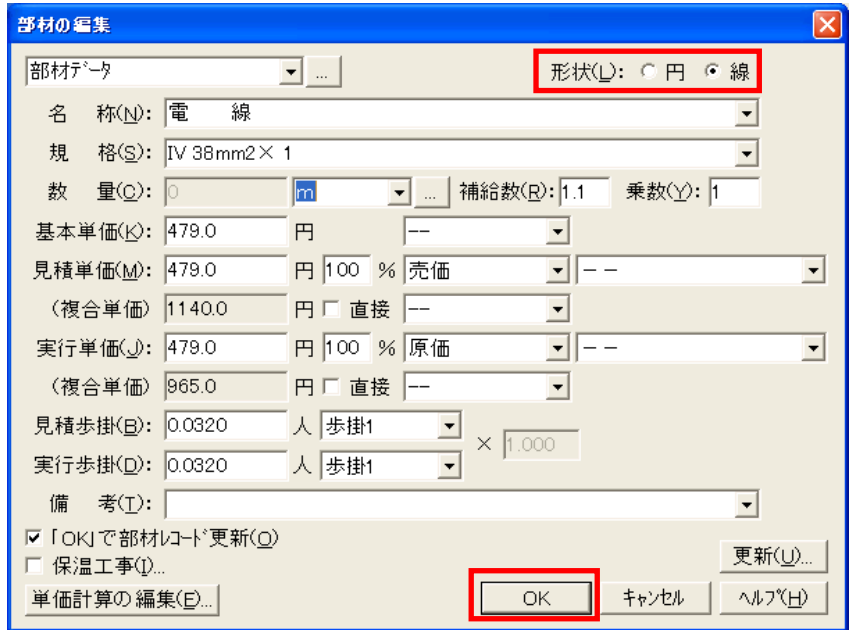

11. 拾い出ししたい部分を選択してください。

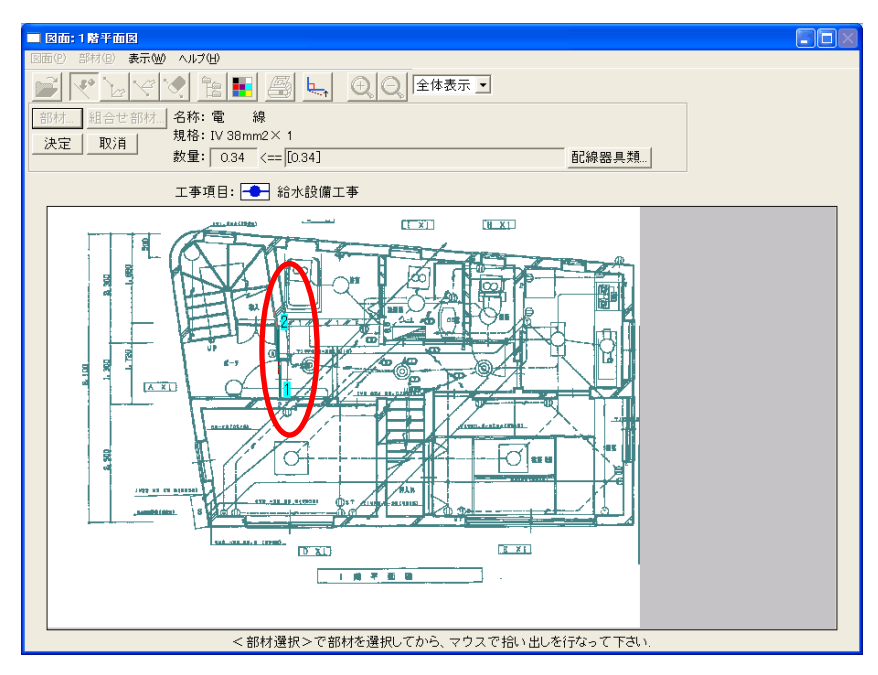

12. 決定したいところで右クリックし、「決定」ボタンをクリックしてください。

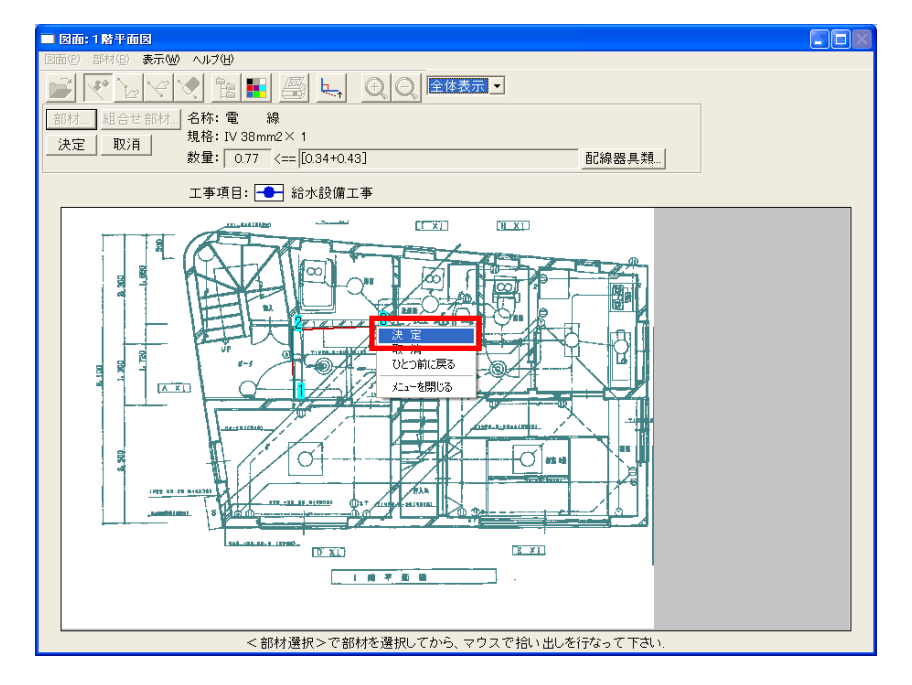

13.決定すると、拾い出し部分が表示されます。続けて拾い出しを行うときは、画面左上 の「部材」ボタンをクリックし、同じ手順で拾い出しを行ってください。 拾い出しを終了するときは、図面拾い出し画面を×印で閉じてください。

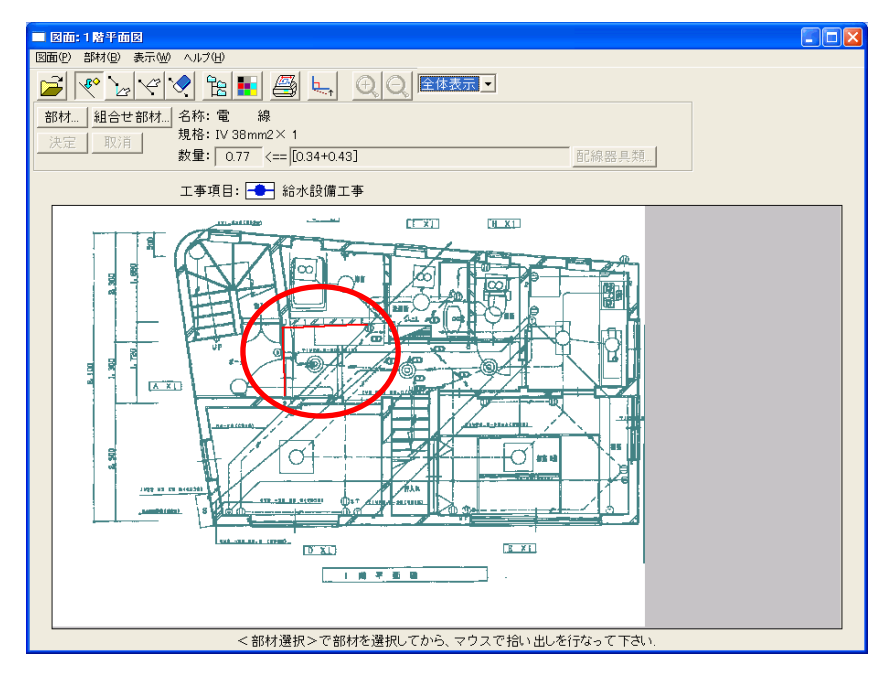

14. 見積画面に戻り、拾い出しした部材が表示されます。

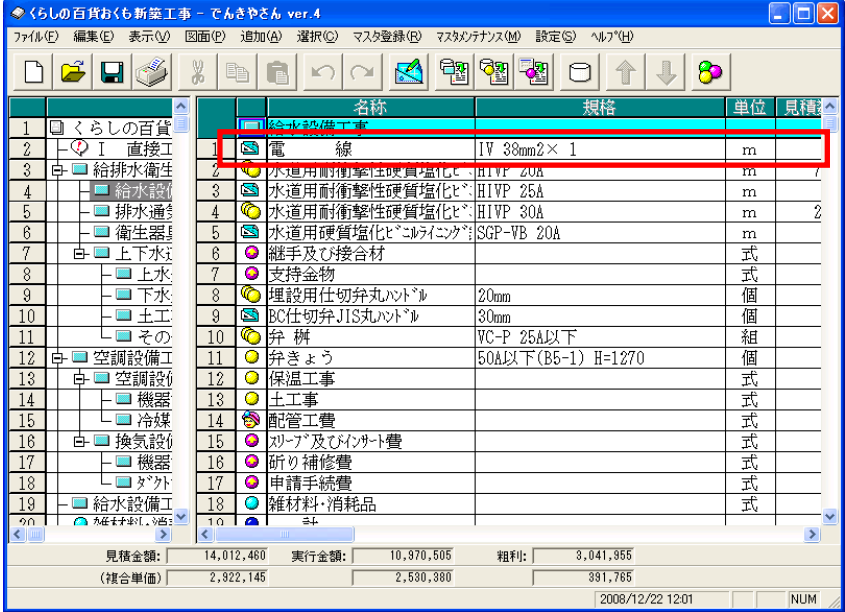